EMACS Version 9.0: Transition Training

Private Query

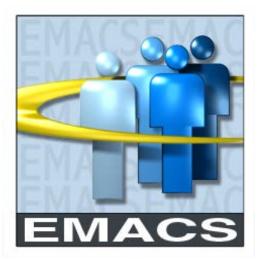

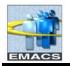

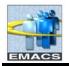

# Table of Contents

| Using Query Manager                        | 1  |
|--------------------------------------------|----|
| Create a New Query                         | 2  |
| Select fields for query                    | 5  |
| Enter and edit criteria                    | 6  |
| Edit field properties                      | 8  |
| Save a query                               | 13 |
| Run a query                                | 14 |
| Download to Excel through browser          | 15 |
| Download to CSV text file                  | 16 |
| Print a query                              | 19 |
| Exit Query Manger                          | 20 |
| Update an existing query                   | 20 |
| Doing an In List                           | 22 |
| Doing a Wildcard                           | 25 |
| Run an existing query                      | 25 |
| Delete a query                             | 26 |
| Advance functions                          | 28 |
| Prompt                                     | 28 |
| Join                                       | 31 |
| Distinct                                   | 33 |
| Enter and Edit Criteria – Alternate Method | 35 |

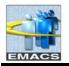

This page intentionally left blank.

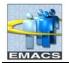

# Using Query Manager

The steps used to create a query in EMACS version 9.0 are very similar to creating a query in the previous version of EMACS, version 8.3

Before you can create a new query, modify an existing query, or run a query, you must navigate to the main page of Query Manager, as shown below.

Navigate to query manager:

#### 1. Main Menu > Reporting Tools > Query > Query Manager

As you drill down through the different levels to get to Query Manager, the Menu and navigation path remains visible on the left side of the page. If you wish, you can collapse the Menu by clicking the small minus sign on the menu bar. A small 'expand' icon will remain in its place. The path refers to the navigation steps you've selected for each specific menu group, menu, menu item and component.

| EMACS                                                                                                    | Home Worklist                                                                                                    |
|----------------------------------------------------------------------------------------------------|----------------------------------------------------------------------------------------------------|
| Menu<br>Search:                                                                                                    | Click to collapse menu                                                                                                    |
| My Favorites Self Service Manager Self Service Workforce Administration Benefits Time and Labor Payroll for North America Workforce Development Organizational Development Organizational Development OPF Connect Set Up HRMS Worklist Tree Manager Reporting Tools Query Query Query Manager SB Production Control Change My Password | Query Manager         Enter any information you have and click Search. Leave fields blank for a list of all values.         Find an Existing Query   Create New Query         *Search By:       Query Name         Search       Advanced Search |

The **Find an Existing Query** search page is displayed. From this page, you can either create a new query or find an existing query.

Public Queries can only be run, not deleted or modified. You can, however, take a public query, modify it, and then save it as a private query. You can run, modify and delete your Private queries.

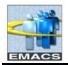

# Creating a new Query

To create your query, you will define the relevant parts of your query within Query Manager. Query Manager provides a page that corresponds to each part of your query provided by tabs

- Records select tables
- Query select fields
- Fields view fields
- Criteria define and view criteria
- Properties refine output

To begin defining a new query, you would select <u>Create New Query</u> from the main page of Query Manager. Because the first step in creating a new query is to select the record upon which the new query will be based, Query Manager takes you directly to the Records page so you can select the base record.

We will use the JOB – EE History record to build and modify our queries.

To select a record for the query:

- 1. Click the Create New Query hyperlink to jump to the Find an Existing Record search page.
  - a. You can find an existing record (table) by entering the record name or partial name in the blank **Search By** field then clicking the **Search** button.
  - b. If you leave the field blank and click the **Search** button, a list of up to 300 records will be displayed.
  - c. By default, only the first 20 records appear on the page. To see more of the list, use the navigation buttons and links located on the header bar.

| EMACS     |                                              |                      |              |                |        | <u>Home</u> | <u>Worklist</u>  |
|-----------|----------------------------------------------|----------------------|--------------|----------------|--------|-------------|------------------|
| ∎∙ ◀      | Click to                                     | expand menu          | ı            |                |        |             |                  |
| Records Q | uery Expression                              | s Prompts            | Fields       | Criteria       | Having | View SQL    | Run              |
|           | Unsaved Query<br>Sting Record<br>Record Name |                      | Description: |                |        |             |                  |
|           | ed Search<br>e As <u>New Quer</u>            | y <u>Preferences</u> | Properties   | <u>New Uni</u> | on     | QR          | eturn to Search) |

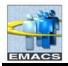

2. Leaving the Search by: Record Name field at its default value, enter a partial name of **JOB** in the blank field, and click the **Search** button.

| EMACS                                      |                 |                   | <u>Home</u> | Worklist |
|--------------------------------------------|-----------------|-------------------|-------------|----------|
|                                            |                 |                   |             |          |
|                                            |                 |                   |             |          |
| Records Query Expressions Prompts          | Fields Crit     | eria Having       | View SQL    | Run      |
| Query Name: New Unsaved Query De           | scription:      |                   |             |          |
| Find an Existing Record                    |                 |                   |             |          |
| *Search By: Record Name 🔽 begins with JO   | B               |                   |             |          |
| Search Advanced Search                     |                 |                   |             |          |
| Search Results                             |                 |                   |             |          |
| Record Customize   Find   View             | All 📕 🛛 First 🗹 | 1-20 of 42 🕨 Last |             |          |
| Recname                                    | Add Record      | Show Fields       |             |          |
| JOB - EE Job History                       | Add Record      | Show Fields       |             |          |
| JOBCDTRN_CAREER - Job Codes                | Add Record      | Show Fields       |             |          |
| JOBCD_COMP_RATE - Job Code Comp Rate Table | Add Record      | Show Fields       |             |          |

For each page displayed, Field Descriptions have been given as reference material.

#### 'Find an Existing Record' Field Descriptions

| Query Name        | This field is read-only. The default "New Unsaved Query" is displayed until query is saved. This field is displayed on all the Create New Query pages.        |
|-------------------|----------------------------------------------------------------------------------------------------|
| Description       | This field will be blank until query is saved.                                                                                                    |
| Record            | The name and description of the records to which you have access are listed.                                                                                  |
| View All          | Click <u>View All</u> link to view all the records found. You may have to scroll through many records to locate your desired record.                          |
|                   | Use arrow to move to the next 20 records                                                                                                    |
| Last              | Click Last link to move to the very bottom of the list.                                                                                                    |
| "Add Record" link | Click the <b>Add Record</b> link to select the record. You'll be dropped into the Query page where you can add fields to the query or add additional records. |
| Show Fields       | Click <u>Show Fields</u> to open a view of fields for the record. Click the yellow Return button to go back to the list of records.                           |

3. Click on <u>Add Record</u> on the JOB – EE History row to select the record.

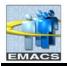

4. The following message appears as a reminder. Effective Dating will be covered in a later section. Click **OK**.

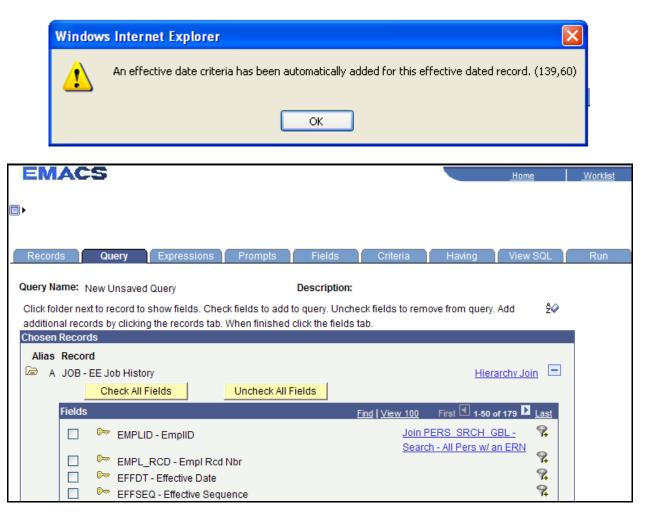

You are automatically dropped into the Query view - Query Tab - to begin selecting fields.

#### 'Query Tab' Field Descriptions

| 🖻 🖻                 | Click the <b>Folder</b> to hide or show the list of fields associated with the record.                                                                                            |
|---------------------|----------------------------------------------------------------------------------------------------|
| Alias Record        | The system-defined name and description assigned to the chosen record(s) is displayed.                                                                                            |
| Hierarchy Join      | Click the Hierarchy Join link to join a child table to its parent table                                                                                                    |
| Related Record Join | <ul> <li>Click the Related Record Join link to join two records based on a shared field.</li> <li>For example, in the next screenshot the JOB record is related to the</li> </ul> |
|                     | JOB CODE record by the JOB CODE field                                                                                                    |

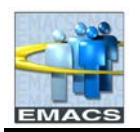

# County of San Bernardino Private Query Transition Training

#### Query Field Descriptions (cont)

| Check All Fields   | Click the <b>Check All Fields</b> button to select all fields in the record.                                                                                                    |
|--------------------|----------------------------------------------------------------------------------------------------|
| Uncheck All Fields | Click the Uncheck All Fields button to uncheck all fields in the record.                                                                                                    |
| Fields             | Select the box located to the left of each field that you wish to add to your query. Click again to de-select.                                                                                                    |
|                    | Indicates key fields. Using key fields in criteria will help your query run more efficiently.                                                                                                    |
| 9.                 | Click the <b>Use as Criteria</b> link to add a row of criteria for the selected field. You are taken to the Criteria page where you can complete the criteria for the selected field.                                              |
|                    | Click the <b>Delete</b> button to delete the associated record from the query.<br>A confirmation message will appear. Click the <b>Yes</b> button to proceed with the deletion. Click the <b>No</b> button to cancel the deletion. |

After the record has been selected, the next step is to select the individual fields from the record that you want in your query results.

To select fields for the query:

1. Click the **checkbox** next to each field you want to include in the query output. Click on: EMPLID, EMPL\_RCD, DEPTID, JOBCODE and EMPL\_STATUS.

| Record    | ls      | Que      | ery 👔      | Express      | ions    | Prompts          | Fields         |        | Criteria          | Having         | View       | V SQL    | Run |
|-----------|---------|----------|------------|--------------|---------|------------------|----------------|--------|-------------------|----------------|------------|----------|-----|
| Query Na  | ame: N  | lew Ur   | nsaved C   | Query        |         |                  | Descriptio     | n:     |                   |                |            |          |     |
| Click fol | der nex | t to rec | cord to s  | how field    | s. Che  | ck fields to add | to query. Un   | check  | fields to rem     | ove from quer  | y. Add     | ₽¢       |     |
|           |         |          | clicking   | the recor    | ds tab. | When finished    | click the fiel | ds tab |                   |                |            |          | _   |
| Chosen    | Record  | ls       |            |              |         |                  |                |        |                   |                |            |          |     |
| Alias     | Recor   | d        |            |              |         |                  |                |        |                   |                |            | _        |     |
| 🗁 A       | JOB - I | EE Job   | b History  | 1            |         |                  |                |        |                   | <u>Hie</u>     | erarchy Jo | oin 🗖    |     |
|           |         | Che      | eck All Fi | elds         |         | Uncheck All      | Fields         |        |                   |                |            |          |     |
|           | Fields  |          |            |              |         |                  |                | Fin    | <u>d View 100</u> | First 🛃 1-50   | ) of 179 D | Last     |     |
|           |         | 0        |            | - EmpliD     |         |                  |                |        | Join F            | ERS SRCH       | GBL -      | 9        |     |
|           |         |          | LINIFLID   | - Emplie     |         |                  |                |        |                   | h - All Pers w |            |          |     |
|           |         | D        | EMPL_R     | RCD - Em     | pl Rcd  | Nbr              |                |        |                   |                |            | <b>%</b> |     |
|           |         | D        | EFFDT -    | Effective    | Date    |                  |                |        |                   |                |            | 9        |     |
|           |         | D        | EFFSEQ     | Q - Effectiv | e Sequ  | lence            |                |        |                   |                |            | 9        |     |
|           |         |          | PER_OF     | RG - Orga    | nizatio | nal Relationsh   | ip             |        |                   |                |            | <b>%</b> |     |
|           |         |          | DEPTID     | - Departi    | ment    |                  |                |        | <u>Join E</u>     | DEPT_TBL-      |            | 9        |     |
|           |         |          |            |              |         |                  |                |        |                   | rtments        |            | 9        |     |
|           |         |          | JOBCOD     | DE - Job (   | Code    |                  |                |        |                   | OBCODE TE      | IL - JOD   | ¥+       |     |
|           |         |          | POSITIO    | N_NBR        | Positi  | on Number        |                |        | <u>Code</u>       | 2              |            | 9        |     |

After you have selected the fields for output, you need to define the criteria. Criteria tells Query Manager what data to select based on defined values. To build the criteria, select a field and then define what the field's value should be. Query will pull all data that match the criteria.

As with other Query functions, there are two ways to enter criteria. You may enter criteria from either the Query page or the Criteria page. Entering criteria from the Query page is much faster than using the

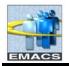

Criteria page so it is demonstrated below. Using the Criteria page will be explained in the Advanced Function section.

Note: EMACS is case-sensitive. Some entered data will convert to all caps, however, when defining criteria in Query, your *constant values* need to be entered in ALL CAPS. For example, in our sample query using the JOB table, the employee status we want should retrieve only Active employees. The entered criteria, your constant value, should be entered equal to '**A**' not '**a**'.

To enter and edit selection criteria from Query page:

1. On the JOBCODE row, click on the funnel **Set** to select this field.

| Edit Criteria Properties                                                                          |                                                                              |
|---------------------------------------------------------------------------------------------------|------------------------------------------------------------------------------|
| Choose Expression 1 Type                                                                          | Expression 1                                                                 |
| <ul> <li>Field</li> <li>Expression</li> </ul>                                                     | Choose Record and Field<br>Record Alias.Fieldname:<br>Q A.JOBCODE - Job Code |
| *Condition Type:                                                                                  | equal to 👻                                                                   |
| Choose Expression 2 Type                                                                          | Expression 2                                                                 |
| <ul> <li>Field</li> <li>Expression</li> <li>Constant</li> <li>Prompt</li> <li>Subquery</li> </ul> | Define Constant Constant:                                                    |
| OK Cancel                                                                                         |                                                                              |

You are linked automatically to 'Edit Criteria Properties' to further define the criteria.

#### 'Edit Criteria Properties' Field Descriptions

| Choose Expression 1<br>Type | <b>Field.</b> The value you want to base the selection criterion on. To compare the values from fields in two records, you need to join the record components.              |
|-----------------------------|----------------------------------------------------------------------------------------------------|
|                             | <b>Expression.</b> Advance functions that will not be covered.                                                                                                    |
| Expression 1                | A field component on which you want to base the selection criterion.                                                                                                    |
| *Condition Type             | Select the condition type from the drop-down list.                                                                                                    |
| Choose Expression 2<br>Type | <b>Field.</b> Another field's value, usually a field in another record component. To compare the values from fields in two records, you need to join the record components. |

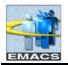

#### 'Edit Criteria Properties' Field Descriptions (cont)

| Choose Expression 2<br>Type | • <b>Expression.</b> An expression you enter which Query evaluates before comparing the result to the value in the selected field. Query evaluates the expression once for each row it tests. |  |  |  |  |
|-----------------------------|----------------------------------------------------------------------------------------------------|--|--|--|--|
|                             | Constant. A single fixed value.                                                                                                    |  |  |  |  |
|                             | Prompt. A prompt value.                                                                                                    |  |  |  |  |
| Expression 2                | Based on the expression 2 type you selected, this box is where you specify the Field name, Expression, Constant value or Prompt for which query will look.                                    |  |  |  |  |
| Define Constant             | If you selected 'Constant' as your 'Expression 2 Type', this is the value query will look for.                                                                                                |  |  |  |  |

- 2. Leaving all fields at their default values, in the Expression 2 box, in the **Constant** field, enter the job code 01025. Click **OK**. You will be returned to the Query page to finish selecting criteria.
  - a. If you did not know the job code, you could click on the magnifying glass in the Expression 2 box and Query would bring up a list of valid job codes from which to choose. From the list, scroll to find the job code, then click on the <u>Select Constant link</u>.
  - b. If the list has too many possible values, query will return the message 'No matching values were found.".
- 3. Repeating steps 1 and 2, add as criteria, the following fields and values:
  - a. EMPL\_STATUS equal to A (A translates to Active). Remember to use capital 'A'.
  - b. SHIFT equal to 1.
- 4. Click on the Criteria page to view completed criteria.

| Records                                    | Query Expre       | essions Prompts    | Fields          | Criteria Hav        | ing vie    | w SQL            | Run     |  |
|--------------------------------------------|-------------------|--------------------|-----------------|---------------------|------------|------------------|---------|--|
| Query Name: New Unsaved Query Description: |                   |                    |                 |                     |            |                  |         |  |
| Add Criteria                               | Group Criteria    | Reorder Criteria   |                 |                     |            |                  |         |  |
| Criteria                                   |                   |                    |                 | Customize           | Find I     | First 🖪 1-4 of 4 | ▶ Las   |  |
| Logical                                    | Expression1       |                    | Condition Type  | Expression 2        |            | Edit             | Delet   |  |
| ~                                          | A.EFFDT - Effecti | ve Date            | Eff Date <=     | Current Date (EffS) | eq = Last) | Edit             | -       |  |
| AND 🗸                                      | A.JOBCODE - Jo    | b Code             | equal to        | 01025               |            | Edit             | -       |  |
| AND 🗸                                      | A.EMPL_STATUS     | 6 - Payroll Status | equal to        | A                   |            | Edit             | -       |  |
| AND 🗸                                      | A.SHIFT - Regula  | ar Shift           | equal to        | 1                   |            | Edit             | -       |  |
| AND 🗸                                      | A.SHIFT - Regula  | ar Shift           | equal to        | 1                   |            | Edit             | -       |  |
| 📳 Save)                                    | Save As Ne        | w Query Prefere    | nces Properties | New Union           |            | 🔍 Returr         | to Sear |  |

Notice that the first field selected as criteria is EFFDT – Effective Date. Since the record JOB is an effective-dated record, Query assumes you want the most current date so this criteria is already selected. Certain tables in EMACS carry with them effective dates which tell EMACS when certain actions or events take effect.

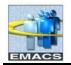

## County of San Bernardino Private Query Transition Training

This Effective Date field gives a historical perspective allowing you to see how the data has changed over time. When using effective dated tables, you usually want the most *current effective* row of data—that is, the row whose EFFDT value is closest to today's date without being in the future. You may not want to view the history rows which may no longer accurate nor do you want to see future-dated rows. However, you do have the ability to see these rows by changing the criteria for the effective date. This will not be covered in this document.

Since we do not really care about shift, we'll delete the criteria row of shift.

#### 5. To delete a criteria row, click on the minus sign (Delete column) on the Shift row.

View after Shift row deleted.

| Records         | Query Expressions Prompts       | Fields                  | Criteria Having V            | 'iew SQL Run            |
|-----------------|---------------------------------|-------------------------|------------------------------|-------------------------|
| Query Name: Ner | w Unsaved Query                 | Description:            |                              |                         |
| Add Criteria    | Group Criteria Reorder Criteria |                         |                              |                         |
| Criteria        |                                 |                         | Customize   Find             | First 🛃 1-3 of 3 🕩 Last |
| Logical         | Expression1                     | Condition Type          | Expression 2                 | Edit Delete             |
| ~               | A.EFFDT - Effective Date        | Eff Date <=             | Current Date (EffSeq = Last) | Edit 📃                  |
| AND 🗸           | A.JOBCODE - Job Code            | equal to                | 01025                        | Edit 🖃                  |
| AND 💌           | A.EMPL_STATUS - Payroll Status  | equal to                | A                            | Edit                    |
| 📳 Save) 🧕 S     | ave As <u>New Query</u> Prefere | ences <u>Properties</u> | New Union                    | Q Return to Search      |

#### To edit field properties:

With edit properties, you have the ability to change field length, change headings, change sort order, sum amounts, etc. Before we run the query, we want the output to be sorted by employee id.

1. Click on the Fields Tab.

| Records Query Expressions Prompts                               | Fi            | elds       |             | Criteri    | ia 📕 Having 🗍              | View SQL     | Run         |        |
|-----------------------------------------------------------------|---------------|------------|-------------|------------|----------------------------|--------------|-------------|--------|
| Query Name: New Unsaved Query                                   | Des           | criptio    | on:         |            |                            |              |             |        |
| View field properties, or use field as criteria in query staten | nent.         |            |             |            |                            |              | Reorder /   | Sort   |
| Fields                                                          |               |            |             | <u>Cı</u>  | ustomize   Find   View All | 📶 🛛 First 🗹  | 1-5 of 5    | Last   |
| Col Record.Fieldname                                            | <u>Format</u> | <u>Ord</u> | <u>XLAT</u> | <u>Aqq</u> | Heading Text               | Add Criteria | Edit        | Delete |
| 1 A.EMPLID - EmplID                                             | Char11        |            |             |            | ID                         | 9            | Edit        | -      |
| 2 A.EMPL_RCD - Empl Rcd Nbr                                     | Num3.0        |            |             |            | Empl Rcd#                  | 9            | Edit        | -      |
| 3 A.DEPTID - Department                                         | Char10        |            |             |            | DeptID                     | 9            | Edit        | -      |
| 4 A.JOBCODE - Job Code                                          | Char6         |            |             |            | Job Code                   | 9            | Edit        | -      |
| 5 A.EMPL_STATUS - Payroll Status                                | Char1         |            | N           |            | Pay Status                 | 94           | Edit        | -      |
| Save As <u>New Query</u> Prefere                                | nces          | Prop       | erties      | Ν          | New Union                  | C            | Return to S | earch  |

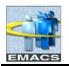

# County of San Bernardino Private Query Transition Training

### 'Fields Tab' Field Descriptions

| Reorder / Sort      | Click the Reorder/Sort button to change the order in which columns appear or to specify a sort order.                                                                                                 |  |  |  |  |
|---------------------|----------------------------------------------------------------------------------------------------|--|--|--|--|
| <b>Col</b> (Column) | Displays the column order for each field listed.                                                                                                    |  |  |  |  |
| Record.Fieldname    | Displays the name for each field listed.                                                                                                    |  |  |  |  |
| Format              | Displays the field type and length for each field listed.                                                                                                    |  |  |  |  |
| Ord                 | Shows one or more fields selected to sort your query output.                                                                                                    |  |  |  |  |
|                     | <ul> <li>If the field is the first sort field, a 1 appears, and the system will sort rows<br/>based on this field first. The second sort field selected will be numbered<br/>2, and so on.</li> </ul> |  |  |  |  |
|                     | <ul> <li>You can also specify a descending sort order. The letter D will appear if selected.</li> </ul>                                                                                               |  |  |  |  |
| XLAT                | Specifies which translate value you want to display in the query results: <b>N</b> one, <b>S</b> hort, or <b>L</b> ong.                                                                               |  |  |  |  |
| Agg                 | Displays the aggregate function for each field listed.                                                                                                    |  |  |  |  |
| Heading Text        | Shows the heading assigned to display at the top of the column for the query output for each field listed.                                                                                            |  |  |  |  |
| ¢*                  | Click the <b>funnel</b> to add a row of criteria for the selected field. You are taken to the Criteria page where you can complete the criteria. You can also add additional criteria.                |  |  |  |  |
| Edit                | Click the <b>Edit</b> button to format the query output. For example: change column headings, use aggregate functions, display translate table values in place of codes,etc.                          |  |  |  |  |
| -                   | Click on the <b>Minus</b> button to delete the associated field from the query.                                                                                                    |  |  |  |  |

2. To sort the output by employee ID and then by Department ID, click the **Reorder/Sort** button.

3. In Edit Field Ordering, in the 'New Order By' box, enter 1 and 2 on the EMPID and DEPTID rows.

| E | dit Field Or                                                                                                    | dering |                                |          |            |               |  |  |  |
|---|----------------------------------------------------------------------------------------------------|--------|--------------------------------|----------|------------|---------------|--|--|--|
|   | Reorder columns by entering column numbers on the left. Columns left blank or assigned a 0 will be automatically<br>assigned a number. Change the order by number by entering numbers on the right. To remove an order by number, leave<br>the field blank or enter a 0. |        |                                |          |            |               |  |  |  |
|   | Edit Field Orde                                                                                                    | ering  | Customize   Find               | View All | First 🛃 1. | 5 of 5 🕑 Last |  |  |  |
|   | New Column                                                                                                    | Column | Record.Fieldname               |          |            | New Order By  |  |  |  |
|   |                                                                                                    | 1      | A.EMPLID - EmpIID              |          |            | 1             |  |  |  |
|   |                                                                                                    | 2      | A.EMPL_RCD - Empl Rcd Nbr      |          |            |               |  |  |  |
|   |                                                                                                    | 3      | A.DEPTID - Department          |          |            | 2             |  |  |  |
|   |                                                                                                    | 4      | A.JOBCODE - Job Code           |          |            |               |  |  |  |
|   |                                                                                                    | 5      | A.EMPL_STATUS - Payroll Status |          |            |               |  |  |  |
|   | OK                                                                                                    | Cancel |                                |          |            |               |  |  |  |

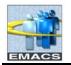

## 'Edit Field Ordering' Field Descriptions

| New Column       | Query Manager adds the columns in the order you select the fields. To change<br>the order, enter the new column number here. When you close the Edit Field<br>Ordering window by clicking OK, the columns are reordered. |
|------------------|----------------------------------------------------------------------------------------------------|
| Column           | Indicates the order of the columns before you opened the Edit Field Ordering window.                                                                                                    |
| Record.Fieldname | Displays the names of the fields you have selected.                                                                                                    |
| Order By         | Indicates the sort order of the field(s) by which data will be sorted. When you first open the Edit Field Ordering window, this field will be blank.                                                                     |
| Descending       | Check the box to sort data output in descending order. Leave blank to sort in ascending order.                                                                                                    |
| Order By Number  | To sort data output, enter the column number for the field you wish to sort by.                                                                                                    |

## 4. Click OK.

| EMA           | CS                |                       |              |               |            |        |         |                                  | <u>Home</u>                           | Workli      | st     |
|---------------|-------------------|-----------------------|--------------|---------------|------------|--------|---------|----------------------------------|---------------------------------------|-------------|--------|
| •             |                   |                       |              |               |            |        |         |                                  |                                       |             |        |
|               |                   |                       |              |               |            |        |         |                                  |                                       |             |        |
| Records       | Query             | Expressions           | Prompts      | Fi            | ields      |        | Criteri | a Having                         | View SQL                              | Run         |        |
| uery Name:    | New Unsaved       | Querv                 |              | Des           | criptio    | on:    |         |                                  |                                       |             |        |
|               |                   | ield as criteria in ( | query statem | vent          |            |        |         |                                  |                                       | Reorder     | / Sort |
| ields         | penties, or use i | ield as chiella in t  | query statem | ient.         |            |        | 0       | ustomize   <u>Find</u>   View Al | First 🗹                               | 1-5 of 5    | ▶ Leet |
| Col Record.Fi | ieldname          |                       |              | <u>Format</u> | <u>Ord</u> | XLAT   |         | Heading Text                     | Add Criteria                          |             | Delete |
| 1 A.EMPLIC    | ) - EmplID        |                       |              | Char11        | 1          |        |         | ID                               | 94                                    | Edit        | -      |
| 2 A.EMPL_I    | RCD - Empl Ro     | d Nbr                 |              | Num3.0        |            |        |         | Empl Rcd#                        | 9                                     | Edit        |        |
| 3 A.DEPTIC    | ) - Department    |                       |              | Char10        | 2          |        |         | DeptID                           | 9                                     | Edit        | Ξ      |
| 4 A.JOBCO     | DE - Job Code     |                       |              | Char6         | 1          |        |         | Job Code                         | 9                                     | Edit        | Ξ      |
| 5 A.EMPL_     | STATUS - Payro    | II Status             |              | Char1         |            | N      |         | Pay Status                       | 9                                     | Edit        | Ξ      |
|               |                   |                       |              |               |            |        |         |                                  |                                       |             |        |
| 🚽 Save)       | Save As           | New Query             | Preferer     | 0000          | Prop       | erties | N       | lew Union                        | · · · · · · · · · · · · · · · · · · · | Return to S | Samah  |

Notice the 1 and 2 in the Ord column.

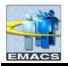

5. To change Heading Text and Translate Value, click on the **Edit** button on the EMPL\_STATUS row. The Edit Field Properties window will open.

| Edit Field Properties<br>Field Name: A.EMPL_STATUS - Payroll S<br>Heading                                                                                                    | tatus<br>Aggregate                                                                              | Translate Value                                                                                                    |
|----------------------------------------------------------------------------------------------------|-------------------------------------------------------------------------------------------------|----------------------------------------------------------------------------------------------------|
| <ul> <li>No Heading  <ul> <li>RFT Short</li> <li>Text</li> <li>RFT Long</li> </ul> </li> <li>Heading Text: <ul> <li>Pay Status</li> </ul> </li> <li>*Unique Field Name: <ul> <li>A.EMPL_STATUS</li> </ul> </li> </ul> | <ul> <li>None</li> <li>Sum</li> <li>Count</li> <li>Min</li> <li>Max</li> <li>Average</li> </ul> | <ul> <li>None Short Long</li> <li>Effective Date for Short/Long</li> <li>Current Date</li> <li>Field</li> <li>Expression</li> <li>Add Prompt Add Field</li> </ul> |
| OK                                                                                                    |                                                                                                 |                                                                                                    |

6. In the **Heading** section, choose heading type **Text** and type in "**Employee Status**" in the Heading Text box. In the **Translate Value** section, choose a **Long** translate value.

| Edit Field Properties<br>Field Name: A.EMPL_STATUS - Payroll S                                                               |                                                                                                    |                                                                                                    |  |
|----------------------------------------------------------------------------------------------------|----------------------------------------------------------------------------------------------------|----------------------------------------------------------------------------------------------------|--|
| Heading<br>No Heading RFT Short<br>Text RFT Long<br>Heading Text:<br>Employee Status<br>*Unique Field Name:<br>A.EMPL_STATUS | Aggregate <ul> <li>None</li> <li>Sum</li> <li>Count</li> <li>Min</li> <li>Max</li> <li>Average</li> </ul> | Translate Value         None       Short       Long         Effective Date for Short/Long         O Current Date         Field         Expression         Add Prompt       Add Field |  |
| OK Cancel                                                                                                    |                                                                                                    |                                                                                                    |  |

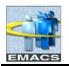

# County of San Bernardino Private Query Transition Training

#### Edit Field Properties Field Descriptions

| Field              | The name of the field for which you are editing properties.                                     |  |  |  |  |  |  |  |  |
|--------------------|-------------------------------------------------------------------------------------------------|--|--|--|--|--|--|--|--|
| Heading            | Choose column heading from the following:                                                       |  |  |  |  |  |  |  |  |
|                    | • No Heading. The column does not have a heading.                                               |  |  |  |  |  |  |  |  |
|                    | • <b>Text.</b> The column heading is the text you've entered in the text box.                   |  |  |  |  |  |  |  |  |
|                    | <ul> <li>RFT Short. The column heading is the short name from the record definition.</li> </ul> |  |  |  |  |  |  |  |  |
|                    | <ul> <li>RFT Long. The column heading is the long name from the record definition.</li> </ul>   |  |  |  |  |  |  |  |  |
| Heading Text       | Text displayed at the top of the column.                                                        |  |  |  |  |  |  |  |  |
| *Unique Field Name | Used for translations. There is no need to change this field.                                   |  |  |  |  |  |  |  |  |
| Aggregate          | To aggregate values, select the aggregate function value for this field:                        |  |  |  |  |  |  |  |  |
|                    | None. No aggregate functions used.                                                              |  |  |  |  |  |  |  |  |
|                    | • <b>Sum.</b> Adds the values from each row and displays the total.                             |  |  |  |  |  |  |  |  |
|                    | Count. Counts the number of rows.                                                               |  |  |  |  |  |  |  |  |
|                    | • Min. Checks the value from each row and returns the lowest one.                               |  |  |  |  |  |  |  |  |
|                    | • Max. Checks the value from each row and returns the highest one.                              |  |  |  |  |  |  |  |  |
|                    | • Average. Adds the values from each row and divides the result by the number of rows.          |  |  |  |  |  |  |  |  |
| Translate Value    | To select a translate value, choose from the following:                                         |  |  |  |  |  |  |  |  |
|                    | • None. Result will be a one character value, (i.e. 'L' for 'Leave Status')                     |  |  |  |  |  |  |  |  |
|                    | Short. Result will be a short name ('Leave' instead of 'L')                                     |  |  |  |  |  |  |  |  |
|                    | <ul> <li>Long. Result will be a long name ('Leave with Pay' instead of 'L')</li> </ul>          |  |  |  |  |  |  |  |  |

Other editing can be done from here, such as summing an amounts field, changing the system-defined heading to one of your own, or changing the translate value of a field.

#### 7. Click OK.

| Records Query Expressions Prompts                               | Fi            | elds       |             | Criteri    | a 📔 Having 📔               | View SQL     | Run         |        |
|-----------------------------------------------------------------|---------------|------------|-------------|------------|----------------------------|--------------|-------------|--------|
| Query Name: New Unsaved Query                                   | Des           | criptio    | on:         |            |                            |              |             |        |
| View field properties, or use field as criteria in query statem | nent.         |            |             |            |                            |              | Reorder /   | Sort   |
| Fields                                                          |               |            |             | <u>Cı</u>  | ustomize   Find   View All | 📕 🛛 First 🖸  | 1-5 of 5    | ▶ Last |
| Col Record.Fieldname                                            | <u>Format</u> | <u>Ord</u> | <u>XLAT</u> | <u>Aqq</u> | Heading Text               | Add Criteria | Edit        | Delete |
| 1 A.EMPLID - EmplID                                             | Char11        | 1          |             |            | ID                         | 9            | Edit        | -      |
| 2 A.EMPL_RCD - Empl Rcd Nbr                                     | Num3.0        |            |             |            | Empl Rcd#                  | 9            | Edit        | -      |
| 3 A.DEPTID - Department                                         | Char10        | 2          |             |            | DeptID                     | 9            | Edit        | -      |
| 4 A.JOBCODE - Job Code                                          | Char6         |            |             |            | Job Code                   | 9            | Edit        | -      |
| 5 A.EMPL_STATUS - Payroll Status                                | Char1         |            | L           |            | Employee Status            | 9            | Edit        | -      |
| Save As <u>New Query</u> Prefere                                | nces          | Prop       | erties      | Ν          | lew Union                  | C            | Return to S | earch) |

Notice the XLAT value has changed from N (none) to L (long) and the Heading Text now reads "Employee Status" rather than "Pay Status".

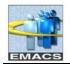

# Saving a Query

You can save a query at any time after you have selected one record and at least one field. You do not have to save a query before you run it, but to avoid losing your work, it is best so save your query periodically as you build it. If you modify an existing query, you may wish to save the new query under a different query name so you won't lose your changes.

#### To save a query:

1. Click on the **Save As** link.

Г

2. Enter the **\*Query Name** of Active\_Emps. Enter **Description** as Active Employee.

**Note.** An asterisk before a field name indicates that it is a required field and must be completed. Query name is required, however, description is not.

| ^ |
|---|
|   |
|   |

#### "Save Query As' Field Descriptions

| *Query Name      | Enter the name of the query                                                                                                    |
|------------------|----------------------------------------------------------------------------------------------------|
| Description      | Description of the query. Limited to 30 characters.                                                                                 |
| Folder:          | Enter the name of the folder in which you would like the query to reside. To create a new folder, enter the name of the new folder. |
| *Query Type      | This field is read-only.                                                                                                    |
| *Owner           | Choices are usually Private or Public. You will only have the capability of building private queries.                               |
| Query Definition | Free text that can be used to further describe your query.                                                                          |

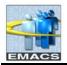

## 3. Click **OK.** You are once again returned to the Records page.

| EMACS                                                           |        |            |             |            |                            | <u>Home</u>  | Worklist         |
|-----------------------------------------------------------------|--------|------------|-------------|------------|----------------------------|--------------|------------------|
| •                                                               |        |            |             |            |                            |              |                  |
| Records Query Expressions Prompts                               | Fi     | ields      |             | Criteri    | ia Having                  | View SQL     | Run              |
| Query Name: ACTIVE_EMPS                                         | Des    | criptic    | on: Act     | ive Em     | nployee                    |              |                  |
| View field properties, or use field as criteria in query stater | nent.  |            |             |            |                            | 1            | Reorder / Sort   |
| Fields                                                          |        |            |             | <u>Cı</u>  | ustomize   Find   View All | 📕 🛛 First 🗹  | 1-5 of 5 🕨 Last  |
| Col Record.Fieldname                                            | Format | <u>Ord</u> | <u>XLAT</u> | <u>Aqq</u> | Heading Text               | Add Criteria | Edit Delete      |
| 1 A.EMPLID - EmplID                                             | Char11 | 1          |             |            | ID                         | 9            | Edit 📃           |
| 2 A.EMPL_RCD - Empl Rcd Nbr                                     | Num3.0 |            |             |            | Empl Rcd#                  | <b>%</b>     | Edit 📃           |
| 3 A.DEPTID - Department                                         | Char10 | 2          |             |            | DeptID                     | 9            | Edit 📃           |
| 4 A.JOBCODE - Job Code                                          | Char6  |            |             |            | Job Code                   | <b>%</b>     | Edit 📃           |
| 5 A.EMPL_STATUS - Payroll Status                                | Char1  |            | L           |            | Employee Status            | 9            | Edit             |
| Save As <u>New Query</u> Prefere                                | ences  | Prop       | erties      | Ν          | lew Union                  | Q            | Return to Search |

Notice that the Query Name is now ACTIVE\_EMPS whereas before it was New Unsaved Query.

Using **Save As** creates an instance of the query that you created or if you modified an existing query, it creates another instance. **Save** simply saves over the current query.

# Run a Query

To run a query:

1. Click the **Run** tab at the top right of the page.

The query results will be displayed.

| Record  | ds Query           | Expressions Prompts | Fields | Criteria Having | View SQL Run            |
|---------|--------------------|---------------------|--------|-----------------|-------------------------|
|         |                    |                     |        |                 |                         |
|         |                    |                     |        |                 |                         |
| View Al | Rerun Query   Dowr | nload to Excel      |        |                 | First 🗹 1-25 of 25 🕨 La |
|         | ID                 | Empl Rcd#           | DeptID | Job Code        | Employee Status         |
| 1       | 10747              | 0                   | 44010  | 01025           | Active                  |
| 2       | A5892              | 0                   | 86600  | 01025           | Active                  |
| 3       | B4255              | 0                   | 92441  | 01025           | Active                  |
| 4       | C0831              | 0                   | 62411  | 01025           | Active                  |
| 5       | C6080              | 0                   | 66825  | 01025           | Active                  |

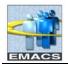

# Download the Query as an Excel Spreadsheet or CSV file

Once your query has been run, you can of download your results to an Excel spreadsheet or a CSV file.

#### To download to Excel

1. Click the hyperlink <u>Download to Excel</u> (see page 14) to open the file in your browser in Excel. The following message appears. Click on **Open**.

| File Dow                                                                                                    | rnload 🛛 🔀                                                                                                    |  |  |  |  |  |
|----------------------------------------------------------------------------------------------------|----------------------------------------------------------------------------------------------------|--|--|--|--|--|
| Do you                                                                                                    | want to open or save this file?                                                                                |  |  |  |  |  |
|                                                                                                    | Name: WEBLIB_QUERY.ISCRIPT1.FieldFormula.xls<br>Type: Microsoft Excel Worksheet<br>From: emacsapp.sbcounty.gov |  |  |  |  |  |
|                                                                                                    | Open Save Cancel                                                                                               |  |  |  |  |  |
| 🗹 Alwa                                                                                                    | ys ask before opening this type of file                                                                        |  |  |  |  |  |
| While files from the Internet can be useful, some files can potentially harm your computer. If you do not trust the source, do not open or save this file. <u>What's the risk?</u> |                                                                                                    |  |  |  |  |  |

When you download to Excel, a new Excel window will open in your browser.

| Ø h  | /> https://emacsapp.sbcounty.gov/psc/h90prd/EMPLOYEE/HRMS/s/WEBLIB_QUERY.ISCRIPT1 |              |            |             |                    |     |     |             |  |
|------|-----------------------------------------------------------------------------------|--------------|------------|-------------|--------------------|-----|-----|-------------|--|
| G    | 🚱 🗸 🖉 https://emacsapp.sbcounty.gov/psc/h90prd/ 🔽 🔒 🐓 🗙 Google                    |              |            |             |                    |     |     |             |  |
| Į Fi | le Edit Vie                                                                       | ew Insert Fo | rmat Tools |             | •                  |     |     |             |  |
| G    | oogle                                                                             |              |            | *           | 🔧 Search 🔹 💀 🦪 🔹 🛖 | - » | ج گ | 🔵 Sign In 🔹 |  |
|      | <b>&gt;&gt;</b>                                                                   | 🛄 Snagit 📃   | 2          |             |                    |     |     | Links »     |  |
|      | 🕸 🟠                                                                               | - 🗟 - 🖶      | 🔹 🔂 Page   | 🕶 🔘 Tools 👻 | Q• 🚉 🚳             |     |     |             |  |
|      | G7                                                                                |              |            |             |                    |     |     |             |  |
|      | A                                                                                 | В            | С          | D           | E                  | F   | G   | H 🔼         |  |
| 1    |                                                                                   | 25           |            |             |                    |     |     |             |  |
| 2    | ID                                                                                | Empl Rcd#    | DeptID     | Job Code    | Employee Status    |     |     |             |  |
| 3    | 10747                                                                             | 0            | 44010      | 01025       | Active             |     |     |             |  |
| 4    | A5892                                                                             | 0            | 86600      | 01025       | Active             |     |     |             |  |
| 5    | B4255                                                                             | 0            | 92441      | 01025       | Active             |     |     |             |  |
| 6    | C0831                                                                             | 0            | 62411      | 01025       | Active             |     |     |             |  |

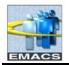

Working in Excel through the browser allows only minimal Excel functions to be performed like basic formatting and sorting.

If the Excel application is on your PC and you need more advanced Excel functions, you can save you query results in an Excel format and retrieve the document through Excel. To save as an Excel file:

- 1. Using the browser menu, click on **File** then **Save As**.
- 2. At the save as box, navigate to the location and folder in which you want to save your file.
- 3. In the 'Save as type' box, click the drop down arrow and select **Microsoft Excel Workbook**.
- 4. At File name: enter Active Employees and hit Save.

You may now open up Excel and retrieve the worksheet.

To download to CSV test file

If your individual PC has Excel and your CSV default is set to Excel, you can download to CSV text file which will open the Excel application and all functions and formatting will be available.

1. Return from **Run** to another page of Query and Click the **Return to Search** button.

| EMAC                        | S        |                  |              |                      |                   |                | Home     | Worklist           |
|-----------------------------|----------|------------------|--------------|----------------------|-------------------|----------------|----------|--------------------|
| ₽►                          |          |                  |              |                      |                   | 1              |          |                    |
| Records                     | Query    | Expressions      | Prompts      | Fields               | Criteria          | Having         | View SQL | Run                |
| Query Name:<br>Add Criteria |          |                  | der Criteria | Description:         | Active Employee   |                |          |                    |
| Criteria                    |          |                  |              |                      | Cus               | tomize   Find  | 🖩 🛛 🖬    | ] 1-3 of 3 ▶ Last  |
| Logical                     | Expressi | <u>on1</u>       |              | Condition Type       | Expression        |                |          | Edit Delete        |
|                             | A.EFFDT  | - Effective Date |              | Eff Date <=          | Current Dat       | e (EffSeq = La | st)      | Edit 🖃             |
| AND                         | A.JOBCO  | DE - Job Code    |              | equal to             | 01025             |                |          | Edit 🖃             |
| AND                         | A.EMPL_  | STATUS - Payroll | Status       | equal to             | A                 |                |          | Edit 🖃             |
| 📳 Save                      | Save As  | <u>New Query</u> | Preferen     | ices <u>Properti</u> | <u>es New Uni</u> | ion            | ł        | Q Return to Search |

- 2. On the Find an Existing Query page, type in 'Active' and Click **Search**.
- 3. Find your query ACTIVE\_EMPS and on the same row click on the <u>HTML</u> link under <u>Run to HTML</u>. A new window will open with your results and two Download options will be available: <u>Excel</u> <u>Spreadsheet</u> and <u>CSV Text File</u>.

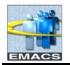

| Query Manager                             |                                 |                 |                   |                   |             |                              |                               |
|-------------------------------------------|---------------------------------|-----------------|-------------------|-------------------|-------------|------------------------------|-------------------------------|
| Enter any information you have and click  | Search. Leave fields            | blank for a lis | t of all va       | alues.            |             |                              |                               |
| Find an Existing Query   Create New (     | Query                           |                 |                   |                   |             |                              |                               |
| *Search By: Query Name                    | <ul> <li>begins with</li> </ul> | ACTIVE          |                   |                   |             |                              |                               |
| Search Advanced Search                    |                                 |                 |                   |                   |             |                              |                               |
| Search Results                            |                                 |                 |                   |                   |             |                              |                               |
| *Folder View: All Folders                 | *                               |                 |                   |                   |             |                              |                               |
| Check All Uncheck All                     |                                 |                 |                   | *Action: Ch       | 00se        | ~                            | Go                            |
| Query                                     |                                 | <u>Cust</u>     | <u>omize   Fi</u> | nd   View All   🛄 | Fire        | st 🖪 1 of 1                  | ▶ Last                        |
| Select Query Name                         | Descr                           |                 | <u>Owner</u>      | <u>Folder</u>     | <u>Edit</u> | <u>Run to</u><br><u>HTML</u> | <u>Run to</u><br><u>Excel</u> |
| ACTIVE_EMPS                               | Active Employee                 |                 | Private           |                   | <u>Edit</u> | HTML                         | Excel                         |
| Find an Existing Query   Create New Query |                                 |                 |                   |                   |             |                              |                               |

# 4. Click on CSV Text File.

| AC.                                                          | ACTIVE_EMPS- Active Employee                 |   |       |       |                        |  |  |  |
|--------------------------------------------------------------|----------------------------------------------|---|-------|-------|------------------------|--|--|--|
| Download results in : Excel SpreadSheet CSV Text File (3 kb) |                                              |   |       |       |                        |  |  |  |
| Vie                                                          | w All                                        |   |       | Fir   | st 🗃 1-25 of 25 🕟 Last |  |  |  |
|                                                              | ID Empl Rcd# DeptID Job Code Employee Status |   |       |       |                        |  |  |  |
| 1                                                            | 10747                                        | 0 | 44010 | 01025 | Active                 |  |  |  |
| 2                                                            | A5892                                        | 0 | 86600 | 01025 | Active                 |  |  |  |
| 3                                                            | B4255                                        | 0 | 92441 | 01025 | Active                 |  |  |  |
| 4                                                            | C0831                                        | 0 | 62411 | 01025 | Active                 |  |  |  |

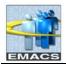

5. The following message will appear. Click on **Open**.

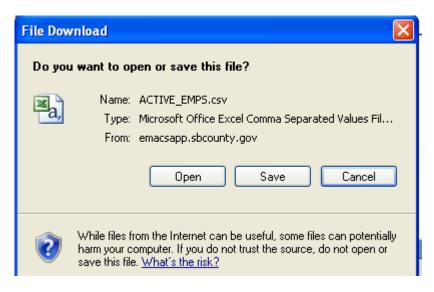

5. A new Excel window will open.

|   | A     | В         | С      | D        | E               |
|---|-------|-----------|--------|----------|-----------------|
| 1 | ID    | Empl Rcd# | DeptID | Job Code | Employee Status |
| 2 | 10747 | 0         | 44010  | 1025     | Active          |
| 3 | A5892 | 0         | 86600  | 1025     | Active          |
| 4 | B4255 | 0         | 92441  | 1025     | Active          |
| 5 | C0831 | 0         | 62411  | 1025     | Active          |
| 6 | C6080 | 0         | 66825  | 1025     | Active          |

If you click on <u>CSV Text File</u> and Excel does not open, your default CSV needs to be changed to point to Excel. Your internal computer operations section should be able to make the change.

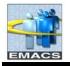

Note that from the query search page you may also run your query to <u>**Run to HTML**</u> which opens a new window with the query results. From this page, which resembles the 8.3 version of query, you can download to Excel or CSV Text File. From the search page you can also click on the link <u>**Run to Excel**</u> and Excel will open through the browser window.

| Query                                                                                         | Manager                           |                                       |                            |              |                        |  |  |  |  |
|-----------------------------------------------------------------------------------------------|-----------------------------------|---------------------------------------|----------------------------|--------------|------------------------|--|--|--|--|
| Enter any information you have and click Search. Leave fields blank for a list of all values. |                                   |                                       |                            |              |                        |  |  |  |  |
| Find an E                                                                                     | Existing Query   Create New Query |                                       |                            |              |                        |  |  |  |  |
| *Searc                                                                                        | h By: 🛛 Query Name 🛛 🗸            | begins with                           |                            |              |                        |  |  |  |  |
| Search                                                                                        | Advanced Search                   |                                       |                            |              |                        |  |  |  |  |
|                                                                                               |                                   |                                       |                            |              |                        |  |  |  |  |
| Searc                                                                                         | h Results Too many items met y    | our search criteria. Only the first 3 | 00 items displayed.        |              |                        |  |  |  |  |
| *Folder \                                                                                     | /iew: All Folders 🗸 🗸             |                                       |                            |              |                        |  |  |  |  |
| Chec                                                                                          | k All Uncheck All                 |                                       | *Action: Choos             | e            | Go                     |  |  |  |  |
| Query                                                                                         |                                   | Customize   Find   View 10            | 00   🛗 🛛 First 🗹 1-30 (    | of 300 🕨 Las | <u>st</u>              |  |  |  |  |
| <u>Select</u>                                                                                 | <u>Query Name</u>                 | <u>Descr</u>                          | <u>Owner</u> Folder        | Edit Run     |                        |  |  |  |  |
|                                                                                               | ACTIVE_EMPS                       | Active Employee                       | Private                    | Edit HTN     | <u>IL Excel</u>        |  |  |  |  |
|                                                                                               | CLERICAL_EE                       |                                       | Private                    | Edit HTM     | <u>ML</u> <u>Excel</u> |  |  |  |  |
|                                                                                               | TEST                              | test                                  | Private WHAT IS THIS 45678 | Edit HTM     | ML Excel               |  |  |  |  |
|                                                                                               | 14 00 STD                         | 14/00 std                             | Public                     | Edit HTM     | IL Excel               |  |  |  |  |

# Print a Query

To print query results:

- 1. If you are in Query Manager and used the Run tab to get your results, you'll need to <u>Download to</u> <u>Excel</u> first.
- 2. Once your results are in the browser, click on the **Printer** icon or navigate to File > Print in your browser menu.

NOTE: If you are in the Run tab of query and do File > Print, only a partial page of your results will print.

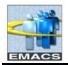

# Exit Query Manager

| 1. To exit, click on <u>Home</u> at the top of the page.          |                    |
|-------------------------------------------------------------------|--------------------|
| EMACS                                                             | <u>Worklist</u>    |
|                                                                   |                    |
|                                                                   |                    |
| Expand (Ctrl+Y) Menu                                              |                    |
| Records Query Expressions Prompts Fields Criteria Having View SQL | Run                |
|                                                                   |                    |
| Query Name: ACTIVE_EMPS Description: Active Employee              |                    |
| Add Criteria Group Criteria Reorder Criteria                      |                    |
| Criteria Customize   Find   III First                             | ] 1-3 of 3 ▶ Last  |
| Logical Expression1 Condition Type Expression 2                   | Edit Delete        |
| A.EFFDT - Effective Date Eff Date <= Current Date (EffSeq = Last) | Edit 🖃             |
| AND  AJOBCODE - Job Code equal to 01025                           | Edit               |
| AND  A.EMPL_STATUS - Payroll Status equal to A                    | Edit 🖃             |
| (Save) Save As New Query Preferences Properties New Union         | QReturn to Search) |

# Update an Existing Query

There may be times when you'd like to update a query to reflect new conditions or copy an existing query and modify for other uses. You can open a query, examine it to see if it's suitable, modify as needed then use the **Save As** function to save it with a new name.

To update an existing query:

1. If you have exited query manager, navigate from Main Menu > Reporting Tools > Query > Query Manager

If you are still in query manager, you may hit the **Return to Search** button that appears in lower right hand corner of most of the pages. You will be taken to the Find an Existing Query page.

| Query Manager                                                                                 |  |  |  |  |  |  |  |
|-----------------------------------------------------------------------------------------------|--|--|--|--|--|--|--|
| inter any information you have and click Search. Leave fields blank for a list of all values. |  |  |  |  |  |  |  |
| Find an Existing Query   Create New Query                                                     |  |  |  |  |  |  |  |
| Search By: Query Name 🕑 begins with                                                           |  |  |  |  |  |  |  |
| Search Advanced Search                                                                        |  |  |  |  |  |  |  |
|                                                                                               |  |  |  |  |  |  |  |
|                                                                                               |  |  |  |  |  |  |  |
| Find an Existing Query   Create New Query                                                     |  |  |  |  |  |  |  |

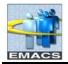

2. Enter ACT in the blank select box and click **Search.** 

| [Main Content]<br>Query Manager              |                                |                                |                           |  |  |  |  |  |
|----------------------------------------------|--------------------------------|--------------------------------|---------------------------|--|--|--|--|--|
| Enter any information you have and click     | Search. Leave fields blank for | a list of all values.          |                           |  |  |  |  |  |
| Find an Existing Query   <u>Create New (</u> | Query                          |                                |                           |  |  |  |  |  |
| *Search By: Query Name                       | ✓ begins with ACT              |                                |                           |  |  |  |  |  |
| Search Advanced Search                       |                                |                                |                           |  |  |  |  |  |
|                                              |                                |                                |                           |  |  |  |  |  |
| Search Results                               |                                |                                |                           |  |  |  |  |  |
| *Folder View: All Folders                    | *                              |                                |                           |  |  |  |  |  |
| Check All Uncheck All                        |                                | *Action: Cl                    | hoose 🛛 🔽 Go              |  |  |  |  |  |
| Query                                        | <u>c</u>                       | ustomize   Find   View All   🛗 | First 🖸 1-2 of 2 🕑 Last   |  |  |  |  |  |
| Select Query Name                            | <u>Descr</u>                   | Owner Folder                   | Edit Run to<br>HTML Excel |  |  |  |  |  |
| ACTIVE_EMPS                                  | Active Employee                | Private                        | Edit HTML Excel           |  |  |  |  |  |
| ACTION_REASON_TABLE                          | List of Action/Reaon table     | Public                         | Edit HTML Excel           |  |  |  |  |  |
| Find an Existing Query   Create New (        | Query                          |                                |                           |  |  |  |  |  |

From this page, you may run existing private or public queries. You may also delete private queries by selecting the appropriate Action from the drop down menu.

3. Locate and click on the ACTIVE\_EMPS <u>Edit</u> link.

| Re         | ecords       | Query              | Expressions           | Prompts     | Fi            | ields      |             | Criteri   | a 🍸 Having 🍸               | View SQL     | Run         |                   |
|------------|--------------|--------------------|-----------------------|-------------|---------------|------------|-------------|-----------|----------------------------|--------------|-------------|-------------------|
| Quer       | y Name:      | ACTIVE_EMPS        |                       |             | Des           | criptio    | on: Act     | ive Em    | ployee                     |              |             |                   |
| Viev       | v field proj | perties, or use fi | ield as criteria in q | uery staten | nent.         |            |             |           |                            |              | Reorder /   | Sort              |
| Field      | s            |                    |                       |             |               |            |             | <u>Cı</u> | ustomize   Find   View All | 📕 🛛 First 🗹  | 1-5 of 5    | ▶ <sub>Last</sub> |
| <u>Col</u> | Record.Fi    | <u>ieldname</u>    |                       |             | <u>Format</u> | <u>Ord</u> | <u>XLAT</u> |           | Heading Text               | Add Criteria | Edit        | Delete            |
| 1          | A.EMPLID     | ) - EmpliD         |                       |             | Char11        | 1          |             |           | ID                         | 94           | Edit        | -                 |
| 2          | A.EMPL_      | RCD - Empl Rco     | d Nbr                 |             | Num3.0        |            |             |           | Empl Rcd#                  | 9            | Edit        | -                 |
| 3          | A.DEPTID     | ) - Department     |                       |             | Char10        | 2          |             |           | DeptID                     | 9            | Edit        | -                 |
| 4          | A.JOBCO      | DE - Job Code      |                       |             | Char6         |            |             |           | Job Code                   | 9.           | Edit        | -                 |
| 5          | A.EMPL_      | STATUS - Payro     | II Status             |             | Char1         |            | L           |           | Employee Status            | 94           | Edit        | -                 |
| 😑 s        | ave          | Save As            | New Query             | Prefere     | nces          | Prop       | erties      | N         | lew Union                  | C            | Return to S | earch)            |

You are dropped into the Fields page to begin modifying. We will modify the criteria for the job code to retrieve several, specific job codes.

4. Go to Criteria Page by clicking on Criteria.

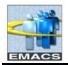

- 5. Click the **Edit** button on the JOBCODE row.
- 6. In the Edit Criteria Properties, in the **\*Condition** box, hit the down arrow. Scroll to find **In List**, highlight to select.

| Edit Criteria Properties                      |                                                                              |   |  |
|-----------------------------------------------|------------------------------------------------------------------------------|---|--|
| Choose Expression 1 Type                      | Expression 1                                                                 |   |  |
| <ul> <li>Field</li> <li>Expression</li> </ul> | Choose Record and Field<br>Record Alias.Fieldname:<br>Q A.JOBCODE - Job Code |   |  |
| *Condition Type:                              | in list 👻                                                                    |   |  |
| Choose Expression 2 Type                      | Expression 2                                                                 |   |  |
| 💿 In List                                     | Edit List                                                                    |   |  |
| O Subquery                                    | List Members:                                                                | ٩ |  |
| OKCancel                                      |                                                                              |   |  |

7. In the Edit List in Expression 2 box, click on the magnifying glass to begin listing job codes. When the following window opens, click **Search**.

| Edit List<br>No values have been added yet. |           |            |
|---------------------------------------------|-----------|------------|
| Value:                                      | Add Value | Search     |
| OK                                          |           | Add Prompt |

8. This window opens. Click the magnifying glass icon next to SetID.

| SetID:    | Q      |
|-----------|--------|
| Job Code: | Q      |
| ОК        | Cancel |
|           |        |

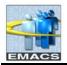

9. Click **Look Up** button when the following window opens. Select **COMMN** from the list.

| Look Up SetID                  |
|--------------------------------|
| Search by: SetID v begins with |
| Look Up Cancel Advanced Lookup |
| Search Results                 |
| View All First 🗃 1 of 1 🕞 Last |
| SetID Description              |
|                                |

- 10. Repeat step 9 for search for Job Code.
- 11. At the following window, click Look Up.
- 12. A list of Job Codes Appears. Select 01025.

| Look                    | Up Job Code                          |                     |                                           |
|-------------------------|--------------------------------------|---------------------|-------------------------------------------|
| Search                  | by: Job Code 💌 beg                   | ins with            |                                           |
| Look Up                 | Cancel Advanced Lookup               |                     |                                           |
|                         | Results                              |                     |                                           |
| Only the fi<br>View All | rst 300 results can be displayed. En |                     | above and search ag<br>1-100 of 300 🕨 Las |
| Job Code                | Description                          | Occupational Series | Official Position Title                   |
| 01025                   | Accountant II                        | (blank)             | (blank)                                   |
| 01026                   | Help Desk Technician I               | (blank)             | (blank)                                   |
| 01027                   | Help Desk Technician II              | (blank)             | (blank)                                   |
| 01029                   | Aging & Adult Network Officer        | (blank)             | (blank)                                   |
| 01039                   | Cont. Accountant                     | (blank)             | (blank)                                   |
| 01040                   | Accountant I                         | (blank)             | (blank)                                   |

#### 13. Click OK.

| SetID: C    | OMMN 🔍 |
|-------------|--------|
| Job Code: 0 | 1025 🔍 |
| ОК          | Cancel |

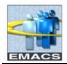

14. Repeat the steps outlined above and add job code 01059.

| Edit List    |                                              |
|--------------|----------------------------------------------|
| List Members | Customize   Find   🗰 First 🕙 1-2 of 2 🕨 Last |
| 01025        |                                              |
| 01059        |                                              |
| Value:       | Add Value Search Delete Checked Values       |
| OK Cancel    | Add Prompt                                   |

Notice the previous entered job code 01025 appears in the List Members box. If you needed to delete this job code, click on the check box and click the **Delete Checked Values** box.

15. Click OK.

| Edit Criteria Properties<br>Choose Expression 1 Type<br><ul> <li>Field</li> <li>Expression</li> </ul> | Expression 1<br>Choose Record and Field<br>Record Alias.Fieldname:<br>Q A.JOBCODE - Job Code |
|----------------------------------------------------------------------------------------------------|----------------------------------------------------------------------------------------------|
| *Condition Type:                                                                                      | in list                                                                                      |
| Choose Expression 2 Type                                                                              | Expression 2                                                                                 |
| 💿 In List                                                                                             | Edit List                                                                                    |
| O Subquery                                                                                            | List Members: ('01025','01059')                                                              |
| OK                                                                                                    |                                                                                              |

- 16. Click **OK** in the Edit Criteria Properties box.
- 17. Save query by hitting the **Save** button. Run the query.

| Record   | ls Query                              | Expressions Prompts         | Fields          | Criteria Havi     | ng 🔰 View SQ | L Run                                     |
|----------|---------------------------------------|-----------------------------|-----------------|-------------------|--------------|-------------------------------------------|
|          |                                       |                             |                 |                   |              |                                           |
|          |                                       |                             |                 |                   |              |                                           |
| View All | Rerun Query   Dow                     | nload to Excel              |                 |                   |              | First 🔳 1-27 of 27 🕨 Las                  |
| View All | <u>Rerun Query</u>   <u>Dow</u><br>ID | nload to Excel<br>Empl Rcd# | DeptID          | Job Code          |              | First 1-27 of 27 🕨 Las<br>Employee Status |
| View All | 1                                     | Empl Rcd#                   | DeptID<br>44010 | Job Code<br>01025 | Active       |                                           |

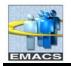

In the previously modified query, we used the **In List** Condition Type in Criteria. We listed specific job codes to retrieve. One other useful criteria condition is the **wildcard %**.

If we edit the JOBCODE criteria by changing \*Condition Type to 'like' and the Constant in Expression 2 to '03%', query will retrieve all rows where the job code begins with 03XXX.

| Choose Expression 1 Type<br><ul> <li>Field</li> <li>Expression</li> </ul> | Expression 1 Choose Record and Field Record Alias.Fieldname:  AJOBCODE - Job Code |
|---------------------------------------------------------------------------|-----------------------------------------------------------------------------------|
| *Condition Type:<br>Choose Expression 2 Type<br>OK Cancel                 | like       Expression 2       Define Constant       Constant:       03%           |

| Records      | Query I              | Expressions 📔 Prompts | Fields | Criteria Having | View SQL Run                |
|--------------|----------------------|-----------------------|--------|-----------------|-----------------------------|
|              |                      |                       |        |                 |                             |
|              |                      |                       |        |                 |                             |
| View All   F | terun Query   Downlo | ad to Excel           |        |                 | First 🗹 1-100 of 3311 🕨 Las |
|              | ID                   | Empl Rcd#             | DeptID | Job Code        | Employee Status             |
| 1            | 10015                | 0                     | 45136  | 03317           | Active                      |
| 2            | 10031                | 0                     | 91821  | 03560           | Active                      |
| 3            | 10033                | 0                     | 44230  | 03537           | Active                      |
| 4            | 10079                | 0                     | 52360  | 03316           | Active                      |
| 5            | 10086                | 0                     | 52395  | 03316           | Active                      |

# Run an Existing Query

Run an existing query:

- Navigate to Main Menu > Reporting Tools > Query > Query Manager.
   Or if you are still in query manager, click on the Return to Search key.
- 2. Enter SB\_DEPT in the blank select box and click **Search.**

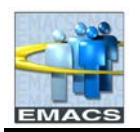

| Ē |                                           | y information you have and click Search. Le | ave fields blank | tor a list of all value | es.          |       |         |             |                              |                               |  |
|---|-------------------------------------------|---------------------------------------------|------------------|-------------------------|--------------|-------|---------|-------------|------------------------------|-------------------------------|--|
| F | Find an Existing Query   Create New Query |                                             |                  |                         |              |       |         |             |                              |                               |  |
| * | Searc                                     | h By: Query Name 🔽                          | begins with      | SB_DEPT                 |              |       |         |             |                              |                               |  |
|   | Search                                    | Advanced Search                             |                  |                         |              |       |         |             |                              |                               |  |
| * | Searc                                     | h Results<br>/iew: All Folders              |                  |                         |              |       |         |             |                              |                               |  |
|   | Chec                                      | k All Uncheck All                           |                  |                         | *Ac          | tion: | Choos   | e           | *                            | Go                            |  |
|   | Query                                     |                                             |                  | Customize   Find   V    | /iew All     |       | First 🗹 | 1-9 of 9    | ▶ Last                       |                               |  |
|   | <u>Select</u>                             | Query Name                                  | <u>Descr</u>     |                         | <u>Owner</u> | Folde |         | <u>Edit</u> | <u>Run to</u><br><u>HTML</u> | <u>Run to</u><br><u>Excel</u> |  |
|   |                                           | SB_DEPTID                                   | Deptid           |                         | Public       |       |         | <u>Edit</u> | <u>HTML</u>                  | Excel                         |  |
|   |                                           | SB_DEPTL_ALL_EXPENSES                       | prompt by ppd    | and deptid              | Public       |       |         | <u>Edit</u> | HTML                         | Excel                         |  |
|   |                                           | SB_DEPTL_ALL_EXPENSES_EMPLID                | prompt by ppd    | and emplid              | Public       |       |         | <u>Edit</u> | HTML                         | Excel                         |  |
|   |                                           | SB_DEPTL_ALL_EXPENSES_SUMMARY               | prompt by ppd    | and deptid              | Public       |       |         | <u>Edit</u> | HTML                         | Excel                         |  |

3. Locate **SB\_DEPTID** and click on <u>HTML</u> or **Excel** to obtain a list of department ID'S and descriptions.

# Delete a Query

To delete a query:

1. Navigate to Main Menu > Reporting Tools > Query > Query Manager.

Or if you are still in query manager, click on the **Return to Search** key.

- 2. Leaving the 'begins with' field blank, click **Search**.
- 3. From the list, select Query Name **ACTIVE\_EMPS** by clicking its check box at the left. Select '**Delete Selected'** from the **Action** drop down menu and click Go

|       | Searc         | h Results Too many items met  | our search criteria. Only the first 3               | 00 items | displ | ayed.               |       |      |                 |
|-------|---------------|-------------------------------|-----------------------------------------------------|----------|-------|---------------------|-------|------|-----------------|
| *     | Folder \      | /iew: All Folders 💙           |                                                     |          |       |                     |       |      |                 |
|       | Chec          | k All Uncheck All             |                                                     | *Acti    |       | Delete Se           |       | *    | Go              |
| Query |               |                               | Customize   Find   View 100   Firs Add to Favorites |          |       |                     |       |      |                 |
|       | <u>Select</u> | Query Name                    | <u>Descr</u>                                        | Owner    | Folde | O                   | ser   |      | Run to<br>Excel |
|       |               | ACTIVE_EMPS                   | Active Employee                                     | Private  |       | Move to F<br>Rename | older | bd   | Excel           |
|       |               | 14_00_STD                     | 14/00 std                                           | Public   | l     | Nename              | Edit  | HTML | Excel           |
|       |               | 1BAS EM PARTICIPANT OVERRIDES | BAS EM PARTICIPANT                                  | Public   |       |                     | Edit  | нтмі | Excel           |

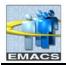

4. You will be prompted to confirm deletion.

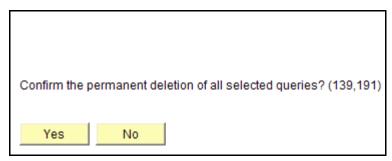

5. Click **Yes** to delete but for this sample, click **No.** You'll be returned to the Find an Existing Query page.

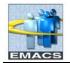

# **Advanced Query Functions**

Advanced functions include:

- Add a prompt
- Table joins
- Distinct function
- Building expressions
- Unions using SQL
- Sub-queries

Building expressions, unions using SQL and sub-queries are beyond the scope of this class and will not be covered. We will do the advance functions of adding a prompt and doing a table join but not the distinct function. It is documented, however, for reference.

# Prompts

Adding a prompt allows you to further refine a query when you run it. For example, retrieving employee information on different employees. Instead of hardcoding an employee id in the criteria and changing it each time you run the query, you could add a prompt so each time the query is run, you can enter a different employee id.

Use our existing Active\_Emps query, we will be adding a prompt for the Job Code so we can run the query for different job codes.

1. If you are still in Active\_Emps, do nothing. If you are not, retrieve the query ACTIVE\_EMPS. Click on the Return to Search button.

Enter ACTIVE\_EMPS as the search criteria. Click SEARCH button. Click on ACTIVE\_EMPS query. The Fields page is automatically displayed. We will be entering the prompt as criteria.

2. Click on the **Criteria** page.

| Records                                              | Query Expressions Prompts       | Fields         | Criteria Having View S       | QL Run         |  |  |  |  |
|------------------------------------------------------|---------------------------------|----------------|------------------------------|----------------|--|--|--|--|
| Query Name: ACTIVE_EMPS Description: Active Employee |                                 |                |                              |                |  |  |  |  |
| Add Criteria                                         | Group Criteria Reorder Criteria |                |                              |                |  |  |  |  |
| Criteria                                             |                                 |                | Customize   Find   🚟 First   | 1-3 of 3 ▶ Las |  |  |  |  |
| <u>Loqical</u>                                       | Expression1                     | Condition Type | Expression 2                 | Edit Delet     |  |  |  |  |
| ~                                                    | A.EFFDT - Effective Date        | Eff Date <=    | Current Date (EffSeq = Last) | Edit 🖃         |  |  |  |  |
| AND 🗸                                                | A.JOBCODE - Job Code            | like           | 03%                          | Edit 📃         |  |  |  |  |
| AND 🗸                                                | A.EMPL_STATUS - Payroll Status  | equal to       | A                            | Edit 📃         |  |  |  |  |

3. Click the Edit button on the JOBCODE row

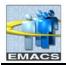

4. In the Edit Criteria Properties box, select Condition Type "equal to" and under Choose Expression 2 Type, click on the **Prompt** radio button.

| Edit Criteria Properties                      |                                                                             |
|-----------------------------------------------|-----------------------------------------------------------------------------|
| Choose Expression 1 Type                      | Expression 1                                                                |
| <ul> <li>Field</li> <li>Expression</li> </ul> | Choose Record and Field<br>Record Alias.Fieldname:<br>Q AJOBCODE - Job Code |
| *Condition Type:                              | equal to 💌                                                                  |
| Choose Expression 2 Type                      | Expression 2                                                                |
| ◯ Field                                       | Define Prompt                                                               |
| Cexpression                                   | Prompt: Q <u>New Prompt</u> Edit Prompt                                     |
| <ul> <li>Prompt</li> <li>Subquery</li> </ul>  |                                                                             |
| OK                                            |                                                                             |

The Expression 2 box now opens an additional Define Prompt Box.

5. Click the <u>New Prompt</u> link. The Edit Prompt Properties box opens.

| Edit Prompt Properties      |                               |
|-----------------------------|-------------------------------|
| Field Name:<br>Q JOBCODE    | *Heading Type:<br>RFT Short 🗸 |
| *Type:<br>Character         | Heading Text:<br>Job Code     |
| *Format:<br>Upper 🗸         | *Unique Prompt Name:<br>BIND1 |
| Length: 6<br>Decimals:      |                               |
| *Edit Type:<br>Prompt Table | Prompt Table:                 |
| OK                          |                               |

#### **Field Descriptions**

|       | Click the Sutton to select a prompt field. After you select a prompt field, it shows the name of the field. Query looks to the record definition for information about this field and fills out the rest of the dialog box based on its properties. |
|-------|----------------------------------------------------------------------------------------------------|
| *Туре | Select a field type from the drop-down list.                                                                                                    |

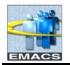

# County of San Bernardino Private Query Transition Training

| *Format             | Select a format for the prompt field from the drop-down list.                                                                                                    |  |  |  |  |  |
|---------------------|----------------------------------------------------------------------------------------------------|--|--|--|--|--|
| *Heading Type       | Select the <b>Heading Type</b> from the drop-down list.                                                                                                    |  |  |  |  |  |
| Heading Text        | Displays the label for the text box where the user will enter the comparison value. To change the text, select <i>Text</i> from the Heading Type list box, then type he new label in the Heading Text box.                                                          |  |  |  |  |  |
| *Unique Prompt Name | A default value generated by Query Manager for globalization. This value can only be set by a base language user to uniquely identify a query prompt parameter.                                                                                                    |  |  |  |  |  |
| Length              | Specify the length of the prompt field.                                                                                                    |  |  |  |  |  |
| Decimals            | Specify the number of decimals to be used with the prompt field.                                                                                                    |  |  |  |  |  |
| *Edit Type          | Defines the type of field edit for the specified field. In general, we recommend that you use the same Edit Type that is used in its record definition so that it is consistent throughout PeopleTools.                                                             |  |  |  |  |  |
| Prompt Table        | If the Edit Type is <i>Prompt Table</i> , the value in the list box specifies the prompt table to use. Only values in the prompt table can be entered. If the <i>No Edit Table</i> is selected, query will accept all values entered all of which may not be valid. |  |  |  |  |  |

#### 6. In dropdown arrow in the \*Edit Type box. Select No Table Edit. Click Ok.

When selecting the Edit type of **Prompt Table**, query sometimes may not find a value even though it is valid. When the No Table Edit is selected, you must be careful that you do input a valid job code, otherwise you may get blank results due to an invalid job code and not due to no employees currently occupying that job code.

#### 6. In the Edit Properties box, click **OK** again.

| Records                                              | Query      | Expressions      | Prompts      | Fields         | Criteria        | Having            | View SQL | Y        | Run        |
|------------------------------------------------------|------------|------------------|--------------|----------------|-----------------|-------------------|----------|----------|------------|
| Query Name: ACTIVE_EMPS Description: Active Employee |            |                  |              |                |                 |                   |          |          |            |
| Add Criteria                                         | Group Cr   | iteria Reor      | der Criteria |                |                 |                   |          |          |            |
| Criteria                                             |            |                  |              |                | <u>Cı</u>       | ustomize   Find   | First 💽  | 1-3 of 3 | ▶ Last     |
| Logical                                              | Expression | on1              |              | Condition Type | Expressio       |                   |          | dit      | Delete     |
|                                                      | A.EFFDT    | - Effective Date |              | Eff Date <=    | Current Da      | ate (EffSeq = Las | t)       | Edit     | -          |
| AND                                                  | A.JOBCO    | DE - Job Code    |              | equal to       | :1              |                   |          | Edit     | -          |
| AND                                                  | A.EMPL_S   | STATUS - Payroll | Status       | equal to       | A               |                   |          | Edit     | -          |
| 📳 Save                                               | Save As    | New Query        | Preferen     | ces Properti   | es <u>New U</u> | nion              | (        | Q Return | to Search) |

Notice Expression 2 has changed to :1.

## 7. <u>Save As ACTIVE\_EMPS\_PROMPT.</u>

8. Run the query.

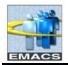

### 9. Enter job code 06060 and click OK button.

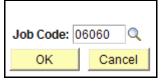

10. You may <u>Rerun Query</u> to enter new values in the Job Code box.

| Reco             | ords Quen              | Expressions Prompts | s Fields | Criteria Having | View SQL Run            |  |  |  |  |
|------------------|------------------------|---------------------|----------|-----------------|-------------------------|--|--|--|--|
| Job Code = 06060 |                        |                     |          |                 |                         |  |  |  |  |
| View             | All   Rerun Query   De | ownload to Excel    |          |                 | First 🖪 1-5 of 5 🕨 Lasi |  |  |  |  |
|                  | ID                     | Empl Rcd#           | DeptID   | Job Code        | Employee Status         |  |  |  |  |
| 1                | C8489                  | 0                   | 34320    | 06060           | Active                  |  |  |  |  |
| 2                | D6291                  | 0                   | 34320    | 06060           | Active                  |  |  |  |  |
| 3                | D8449                  | 0                   | 34320    | 06060           | Active                  |  |  |  |  |
| 4                | H0797                  | 0                   | 34320    | 06060           | Active                  |  |  |  |  |
| 5                | H3506                  | 0                   | 34320    | 06060           | Active                  |  |  |  |  |

# Joining Records

Query Manager allows you to retrieve data from more than one table in a single query. A **join** connects two or more table together by common values. For example, within the Job View table, a join can occur with the Department table since the Dept ID exists in both tables, or join with the Job code table since the Job code field exists in both tables.

We will only perform a **related record join**. Using the existing ACTIVE\_EMPS query, we will join the Department table to get the description of each department.

#### Creating a Related Record Join

- 1. Retrieve the existing query ACTIVE\_EMPS.
- 2. Move to the Query page. Click on the join related record link Join DEPT\_TBL\_Departments.

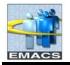

# County of San Bernardino Private Query Transition Training

| ſ | Record   | ls      | Query Ex                                    | pressions     | Prompts        | Fields   | ; ) ( i  | Criteria          | Having                | View SQ     | L           | Run |
|---|----------|---------|---------------------------------------------|---------------|----------------|----------|----------|-------------------|-----------------------|-------------|-------------|-----|
|   | Query Na | ame: A  | ACTIVE_EMPS                                 |               |                | Descript | ion: Act | ive Employee      | 9                     |             |             |     |
|   | addition | al reco | t to record to show<br>ords by clicking the |               |                |          |          |                   | ove from query        | . Add       | <u></u> Ź∕∕ |     |
|   | Chosen   | Record  | ds                                          |               |                |          |          |                   |                       |             |             |     |
|   | Alias    | Recor   | ď                                           |               |                |          |          |                   |                       |             |             |     |
|   | 🗁 A      | JOB -   | EE Job History                              |               |                |          |          |                   | <u>Hier</u>           | archy Join  | —           |     |
|   |          |         | Check All Fields                            | 6             | Uncheck All    | Fields   |          |                   |                       |             |             |     |
|   |          | Fields  |                                             |               |                |          | Find     | <u>  View 100</u> | First 🖪 1-50          | of 179 🕨 La | <u>st</u>   |     |
|   |          |         | 🗁 EMPLID - E                                | mplID         |                |          |          |                   | ERS SRCH              |             |             |     |
|   |          |         | 🗁 EMPL RCD                                  | ) - Empl Rcd  | Nbr            |          |          | Searc             | h - All Pers w/ :     |             |             |     |
|   |          |         | 🗁 EFFDT - Eff                               |               |                |          |          |                   |                       | 9           |             |     |
|   |          |         | EFFSEQ - E                                  | ffective Seau | lence          |          |          |                   |                       | 9           |             |     |
|   |          |         |                                             |               | nal Relationsh | nip      |          |                   |                       | 9           |             |     |
|   |          |         | DEPTID - D                                  | -             |                |          |          | Join E            | EPT TBL -             | 9           |             |     |
|   |          |         | JOBCODE                                     |               |                |          |          |                   | rtments<br>OBCODE_TBL | Job 💡       |             |     |

3. Click **OK** to select the Standard Join type.

| oin T | vpe                                                      |
|-------|----------------------------------------------------------|
| ۲     | Join to filter and get additional fields (Standard Join) |
| ~     | Join to get additional fields only (Left outer join)     |

4. Click **OK** to select the Standard Join type.

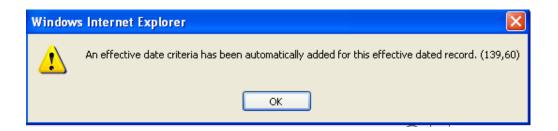

- 5. At the 'effective date' message, click **OK.**
- 6. Query will open the DEPT\_TBL fields. From the new table, click on the DESCR-Description field.

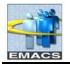

# County of San Bernardino Private Query Transition Training

| Records Query Expres                   | sions Prompts Fields Criteria                                                                              | Having View SQL Run       |
|----------------------------------------|----------------------------------------------------------------------------------------------------|---------------------------|
| Query Name: ACTIVE_EMPS                | Description: Active Employee                                                                               |                           |
|                                        | ds. Check fields to add to query. Uncheck fields to remov<br>ords tab. When finished click the fields tab. | ve from query. Add        |
| Chosen Records                         |                                                                                                    |                           |
| Alias Record<br>A JOB - EE Job History |                                                                                                    | Hierarchy Join            |
| 🗁 B DEPT_TBL - Departments jo          | ined with A.DEPTID - Department                                                                            | Hierarchy Join 🖃          |
| Check All Fields                       | Uncheck All Fields                                                                                         |                           |
| Fields                                 | Find   <u>View All</u>                                                                                     | First 🛃 1-50 of 56 🕨 Last |
| 🔲 🗁 SETID - SetID                      |                                                                                                    | 94                        |
| 🔲 🖙 DEPTID - Depa                      | rtment                                                                                                    | 94                        |
| 🔲 蹄 EFFDT - Effectiv                   | e Date                                                                                                    | 94                        |
|                                        | Status as of Effective Date                                                                                | 94                        |
| DESCR - Desci                          | iption                                                                                                    | 94                        |
| DESCRSHORT                             | - Short Description                                                                                        | <b>%</b>                  |

- 7. Save query as Active\_Emps\_By\_Dept
- 8. Run the query

| Reco   | ords Q                                     | uery Expres | sions I | Prompts F | ïelds Criteria  | Having View SQL Run         |  |  |  |
|--------|--------------------------------------------|-------------|---------|-----------|-----------------|-----------------------------|--|--|--|
|        |                                            |             |         |           |                 |                             |  |  |  |
| View / | View All   Rerun Query   Download to Excel |             |         |           |                 |                             |  |  |  |
|        | ID                                         | Empl Rcd#   | DeptID  | Job Code  | Employee Status | Descr                       |  |  |  |
| 1      | 10015                                      | 0           | 45136   | 03317     | Active          | DA Fontana                  |  |  |  |
| 2      | 10031                                      | 0           | 91821   | 03560     | Active          | Sup Svcs Env Svc-House Svcs |  |  |  |
| 3      | 10033                                      | 0           | 44230   | 03537     | Active          | Sheriff Scientific Invest   |  |  |  |
| 4      | 10079                                      | 0           | 52360   | 03316     | Active          | TAD - Barstow Admin         |  |  |  |

# **Properties – Distinct**

You can use the Distinct option to eliminate duplicate rows in a query result. Some queries will return the same row more than once because it satisfies the query in more than one case. The Distinct option removes the duplicate rows from the result set. For example, if two returned rows are identical in all selected columns, Query displays only one of the rows.

We will not perform a distinct in this class, however, if you run upon duplicate rows, use the steps below.

To do Distinct to eliminate duplicate rows

- 1. In the query, click on the **Properties** link at the bottom of most query pages.
- 2. Click on the **Distinct** box and click **OK**.

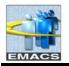

| Query Proper   | ties                                |
|----------------|-------------------------------------|
| *Query:        | ACTIVE_EMPS_BY_DEPT                 |
| Description:   | Active Employee                     |
| Folder:        |                                     |
| *Query Type:   | User                                |
| *Owner:        | Private V Distinct                  |
| Query Definiti | on:                                 |
|                | <u>~</u>                            |
|                | ×                                   |
| Last Update    | ed Date/Time: 09/27/2010 11:58:57AM |
| Last Update    | User ID: U0051                      |
| ОК             | Cancel                              |

# 3. Save query and run.

## Field Descriptions

| Query Name             | <ul> <li>The default "New Unsaved Query" is displayed until changed on the Properties page.</li> <li>This field is displayed on all the Create New Query pages.</li> </ul> |  |  |  |  |
|------------------------|----------------------------------------------------------------------------------------------------|--|--|--|--|
| Description            | <ul> <li>This field will be blank. A description can be entered on the Properties page.</li> <li>This field is displayed on all the Create New Overy pages.</li> </ul>     |  |  |  |  |
|                        | This field is displayed on all the Create New Query pages                                                                                                    |  |  |  |  |
| Folder:                | Enter the name of the folder in which you would like the query to reside. To create a new folder, enter the name of the new folder.                                        |  |  |  |  |
| Query Type             | This field is Read-only.                                                                                                    |  |  |  |  |
| Owner                  | Valid value should only be <i>Private</i> . <i>Public</i> would allow other users to run the query.                                                                        |  |  |  |  |
| Distinct               | Use the Distinct option to eliminate duplicate rows in a query result.                                                                                                    |  |  |  |  |
| Query Definition       | Free text area that can be used to further describe your query.                                                                                                    |  |  |  |  |
| Last Updated Date/Time | The date and time the query definition was last saved.                                                                                                    |  |  |  |  |
| Last Update User ID    | The name of the last user to save the query definition.                                                                                                    |  |  |  |  |

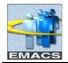

# Alternate way to enter criteria – From Criteria Page

To enter and edit selection criteria from the Criteria page:

1. After adding a record to your query (JOB\_VW is used in this example), click the **Criteria** page to begin adding editing criteria. For EFFDT, use default values.

| Records      | Query                                      | Expressions    | Prompts         | Fields          | Criteria     | Having                  | View SQL | Ì        | Run        |
|--------------|--------------------------------------------|----------------|-----------------|-----------------|--------------|-------------------------|----------|----------|------------|
| Query Name:  | Query Name: New Unsaved Query Description: |                |                 |                 |              |                         |          |          |            |
| Add Criteria | Group Cri                                  | teria          |                 |                 |              |                         |          |          |            |
| Criteria     |                                            |                |                 |                 | 9            | <u>Customize   Find</u> | First [  | √ 1 of 1 | ▶ Last     |
| Logical      | Expressio                                  | <u>n1</u>      |                 | Condition Type  | Expressio    |                         |          | Edit     | Delete     |
|              | A.EFFDT -                                  | Effective Date |                 | Eff Date <=     | Current Da   | ate (EffSeq = La        | ist)     | Edit     | -          |
| Save)        | Save As                                    | New Query      | <u>Preferen</u> | ices Properties | <u>New U</u> | nion                    | (        | Q Return | to Search) |

### Field Descriptions

| Add Criteria                                                                                                    | Click button to add criteria.                                                                                                    |  |  |  |
|----------------------------------------------------------------------------------------------------|----------------------------------------------------------------------------------------------------|--|--|--|
| Group Criteria                                                                                                    | To select two or more fields to be compared with together. An advance function that will not be covered.                                                                                                    |  |  |  |
| Logical Any rows after the first row must include either an AND or logical value to specified or as an alternative criterion. The first criterion you define doesn't have value in this column. The default for subsequent criteria is AND. |                                                                                                    |  |  |  |
| Expression1                                                                                                    | EFFDT is automatically entered due to the record JOB being an effective dated table. This is the field in which you want to base the criteria.                                                                                                    |  |  |  |
| Condition Type                                                                                                    | <b>pe</b> This operator describes the type of evaluation that query will use.                                                                                                    |  |  |  |
| Expression2                                                                                                    | <ul> <li>This is the value that query compares (using the condition type) to Expression 1.</li> <li>Can be one of up to five types of values, normally constant or prompt will be used.</li> <li>Field</li> <li>Expression</li> <li>Constant</li> <li>Prompt</li> <li>Subquery</li> </ul> |  |  |  |
| Edit                                                                                                    | Click the <b>Edit button</b> to modify the associated criteria.                                                                                                    |  |  |  |
|                                                                                                    | To deleted the current criteria row.                                                                                                    |  |  |  |

2. Click the **Add Criteria** button to begin adding additional fields.

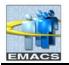

| Choose Expression 1 Type<br><ul> <li>Field</li> <li>Expression</li> </ul>                                   | Expression 1 Choose Record and Field Record Alias.Fieldname: Q |
|----------------------------------------------------------------------------------------------------|----------------------------------------------------------------|
| *Condition Type:<br>Choose Expression 2 Type                                                                | equal to                                                       |
| <ul> <li>○ Field</li> <li>○ Expression</li> <li>③ Constant</li> <li>○ Prompt</li> <li>○ Subquery</li> </ul> | Define Constant Constant:                                      |

3. In the Expression 1 box, click on the magnifying glass. This opens up the Select Record and Field window. These are the available fields for selection.

| elect a field                           |                       |                                 |                     |                       |  |  |  |
|-----------------------------------------|-----------------------|---------------------------------|---------------------|-----------------------|--|--|--|
| Select a                                | record to show fields | i for                           | Customize   Find    | First 🕙 1 of 1 🕩 Last |  |  |  |
| <u>Alias</u>                            | Record                | Record Description              |                     | Show Fields           |  |  |  |
| A                                       | JOB                   | EE Job History                  |                     | Show Fields           |  |  |  |
| Select a f                              | īield                 | Customize   Find   View 100   🗮 | First 🛃 1-50 of 179 | ▶ Last                |  |  |  |
| A.EMPLIC                                | ) - EmplID            |                                 |                     |                       |  |  |  |
| A.EMPL                                  | RCD - Empl Rcd Nbr    |                                 |                     |                       |  |  |  |
| A.EFFDT - Effective Date                |                       |                                 |                     |                       |  |  |  |
| A.EFFSEQ - Effective Sequence           |                       |                                 |                     |                       |  |  |  |
| A.PER_ORG - Organizational Relationship |                       |                                 |                     |                       |  |  |  |
| A.DEPTID - Department                   |                       |                                 |                     |                       |  |  |  |
| AJOBCODE - Job Code                     |                       |                                 |                     |                       |  |  |  |
| A.POSITION_NBR - Position Number        |                       |                                 |                     |                       |  |  |  |
| A.SUPERVISOR ID - Supervisor ID         |                       |                                 |                     |                       |  |  |  |
| A.HR_STATUS - HR Status                 |                       |                                 |                     |                       |  |  |  |
| A.APPT 1                                | TYPE - Appointment T  | ype                             |                     |                       |  |  |  |
| A.MAIN A                                | PPT NUM JPN - Ma      | in Appointment Number           |                     |                       |  |  |  |

4. Scroll and locate <u>A.JOBCODE</u> field. Click on the link to select. Query drops you back to edit criteria properties.

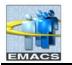

| Edit Criteria Properties                                                           |                                                                              |
|------------------------------------------------------------------------------------|------------------------------------------------------------------------------|
| Choose Expression 1 Type                                                           | Expression 1                                                                 |
| <ul> <li>Field</li> <li>Expression</li> </ul>                                      | Choose Record and Field<br>Record Alias.Fieldname:<br>Q A.JOBCODE - Job Code |
| *Condition Type:                                                                   | equal to                                                                     |
| Choose Expression 2 Type                                                           | Expression 2                                                                 |
| ◯ Field                                                                            | Define Constant                                                              |
| <ul> <li>Expression</li> <li>Constant</li> <li>Prompt</li> <li>Subquery</li> </ul> | Constant:                                                                    |
| OK                                                                                 |                                                                              |

In Expression 1 box, JOBCODE is selected.

5. Leave \*Condition Type: at equal to and also leave the Choose Expression 2 Type as Constant. In Expression 2 box, click in the Constant field and enter the job code 01025. Click **OK** button.

| Records (       | Query Expressions Prompts                  | Fields                  | Criteria Having V            | iew SQL 📔 Run           |  |  |  |  |
|-----------------|--------------------------------------------|-------------------------|------------------------------|-------------------------|--|--|--|--|
| Query Name: Nev | Query Name: New Unsaved Query Description: |                         |                              |                         |  |  |  |  |
| Add Criteria    | Group Criteria Reorder Criteria            |                         |                              |                         |  |  |  |  |
| Criteria        |                                            |                         | Customize   Find             | First 🛃 1-2 of 2 🕨 Last |  |  |  |  |
| Logical         | Expression1                                | Condition Type          | Expression 2                 | Edit Delete             |  |  |  |  |
| ~               | A.EFFDT - Effective Date                   | Eff Date <=             | Current Date (EffSeq = Last) | Edit 🖃                  |  |  |  |  |
| AND 💌           | A.JOBCODE - Job Code                       | equal to                | 01025                        | Edit                    |  |  |  |  |
| 📳 Save) S       | ave As <u>New Query</u> Prefer             | ences <u>Properties</u> | New Union                    | Q Return to Search      |  |  |  |  |

Notice that JOBCODE is now another row in the Criteria page. You may continue to enter additional criteria repeating steps 2 through 5.